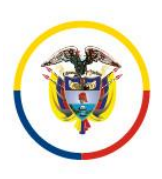

**MANUAL DE USUARIO - EXTERNO**

Fecha: 2023-10-26

Página 1 de 7

# **PROCESO DE REGISTRO DE SOLICITUD DE CONVOCATORIA PERITOS**

## **PRECONDICIONES PARA DILIGENCIAR EL FORMULARIO DE INSCRIPCIÓN DE PERITOS**

Antes de iniciar con el proceso de inscripción, recuerde tener listos los documentos para adjuntar al formulario. Tenga presente que el sistema solo acepta documentos con extensión **\*.pdf** y con un tamaño máximo de **2MB.**

Los documentos aportados o anexos deben ser íntegros y legibles, tenga en cuenta que el proceso de solicitud solo se podrá realizar una única vez por convocatoria.

Para **Persona Natural** debe aportar los siguientes documentos:

1. Fotocopia de la cédula de ciudadanía por ambas caras.

- 2. Certificado de Antecedentes Disciplinarios expedido por la Procuraduría General de la Nación.
- 3. Certificado de Antecedentes Fiscales expedido por la Contraloría General de la República.
- 4. Certificado de Antecedentes Judiciales expedido por la Policía Nacional de Colombia.
- 5. La experiencia en el área se certificará mediante constancia donde se especifique tiempo de servicio, actividad realizada y entidad otorgante. (Certificados Laboral)
- 6. Requisito de idoneidad (Certificados de estudio)
- 7. Para profesionales (Tarjeta profesional). No aplica para técnicos
- 8. Carta de compromiso del aspirante de disponibilidad para rendir el dictamen Art

10.4 Acuerdo 11854

Para **Persona Jurídica** debe aportar los siguientes documentos:

1. Fotocopia de la cédula de ciudadanía del representante legal por ambas caras.

2. Certificado de Antecedentes Disciplinarios expedido por la Procuraduría General de la Nación para la Persona Jurídica y para su representante legal.

3. Certificado de Antecedentes Fiscales expedido por la Contraloría General de la República para la Persona Jurídica y para su representante legal.

4. Certificado de Antecedentes Judiciales expedido por la Policía Nacional de Colombia para el representante legal.

5. Certificación de existencia y representación legal, donde el objeto social tenga relación con las áreas en las cuales ejercerá como perito.

6. La experiencia en el área se certificará mediante constancia donde se especifique tiempo de servicios, actividad realizada y entidad otorgante, el computo de la experiencia se tendrá en cuenta desde la fecha de constitución de la persona jurídica y la certificación que acredite la actividad realizada. (Certificados Laborales)

7. Requisito de idoneidad (Certificados de estudio).

8. Carta de compromiso del aspirante de disponibilidad para rendir el dictamen Art 10.4 Acuerdo 11854.

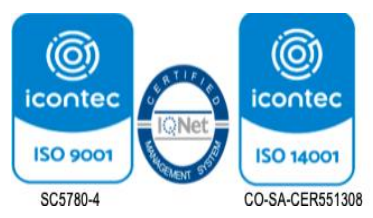

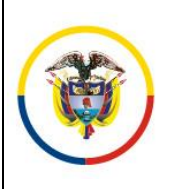

Rama Judicial Consejo Superior de la Judicatura

República de Colombia

#### **APLICACIÓN CONVOCATORIA PERITOS**

Versión: 1*.0*

Fecha: 2023-10-26

**MANUAL DE USUARIO - EXTERNO**

Página 2 de 7

Una vez ingrese a la página SIRNA en la dirección URL[: https://sirna.ramajudicial.gov.co,](https://sirna.ramajudicial.gov.co/) Seleccionar en el menú de la derecha la opción de "**LISTA DE PERITOS DE LO CONTENCIOSO ADMINISTRATIVO**".

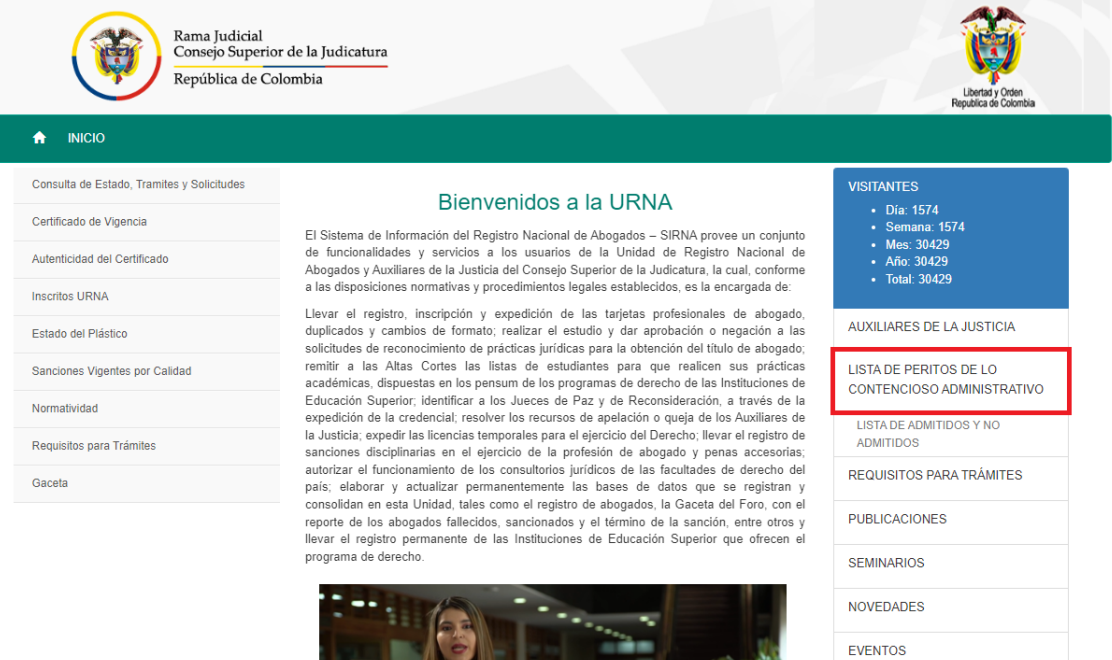

El sistema direccionara al Link [https://convocatoriaperitos.ramajudicial.gov.co/Cuenta/Login,](https://convocatoriaperitos.ramajudicial.gov.co/Cuenta/Login) donde debe ingresar la información de usuario y clave. Una vez pulse sobre el botón "**Acceder**". Tenga en cuenta que el usuario es el numero de documento digitado al momento de realizar el registro de usuario.

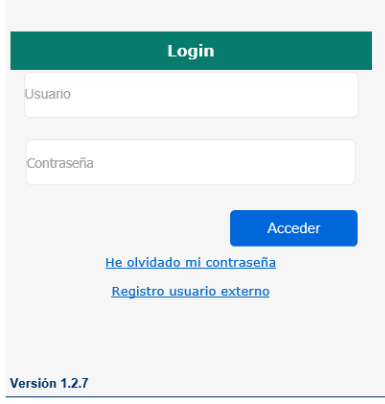

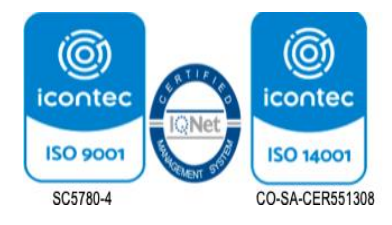

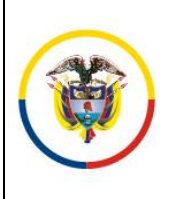

El sistema desplegara un formulario en el cual se debe seleccionar el sitio en el que prestara el servicio "Nacional" o "Regional".

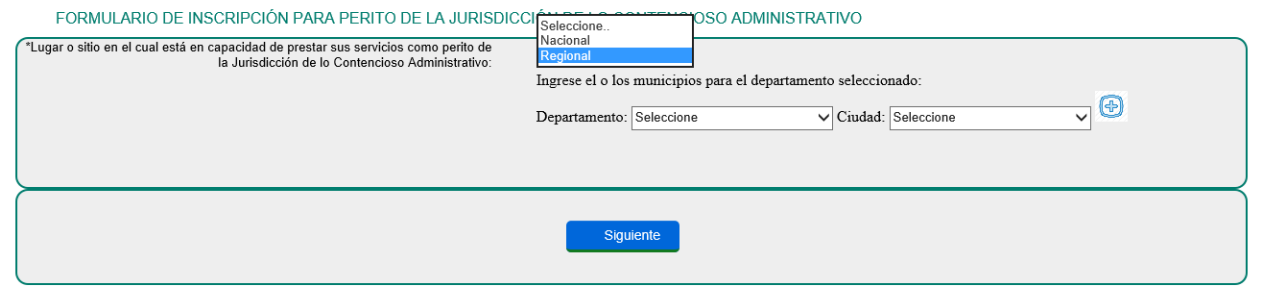

Si la selección de Lugar o Sitio es Regional, se mostrará una tabla donde se podrá realizar la selección del departamento y ciudad o municipio donde estará disponible para prestar sus servicios. Se registrará el departamento y ciudad. Al hacer clic en el ícono  $\bigcirc$ , puede agregar una o más municipio o ciudades.

Al agregar uno o varios municipios, tendrá la opción diralos registros con el siguiente ícono UI , Si está disponible a prestar su servicio a todos los municipios de un departamento, seleccione el departamento y en ciudad stanela opción "Todas".

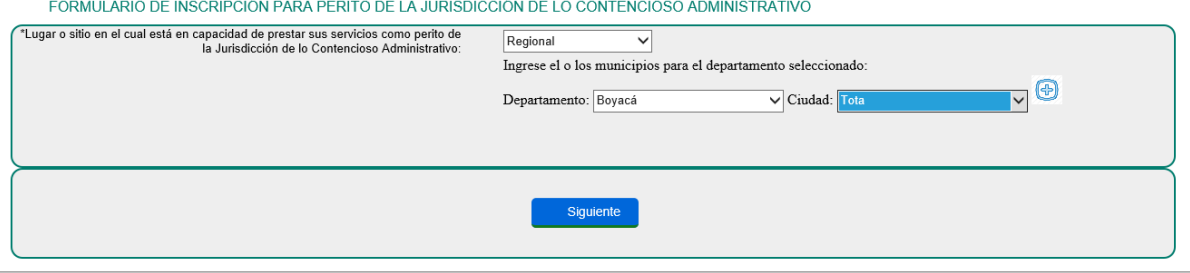

Seleccionar el tipo de persona del aspirante, persona natural o jurídica. Si selecciona "Persona Natural" o "Persona Jurídica" y hace clic en el botón "Siguiente", ingresará a un formulario para ingresar los datos básicos.

Seleccione el documento de la lista y posteriormente seleccione la opción Examinar para buscar el documento dentro de los archivos de su equipo.

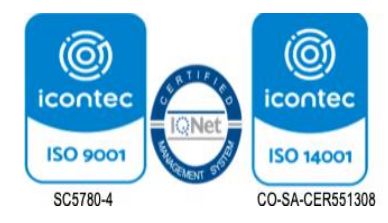

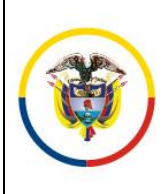

Fecha: 2023-10-26

**MANUAL DE USUARIO - EXTERNO**

Página 4 de 7

Al agregar uno o varios documentos, tendrá la opción de eliminarlos con el siguiente ícono  $\mathbf{u}$ . Al hacer clic en Siguiente, se almacenará los datos e ingresará al formulario de Información de Perito.

Al seleccionar el archivo, hacer clic en el botón Cargar para que se muestre en la tabla de la siguiente manera:

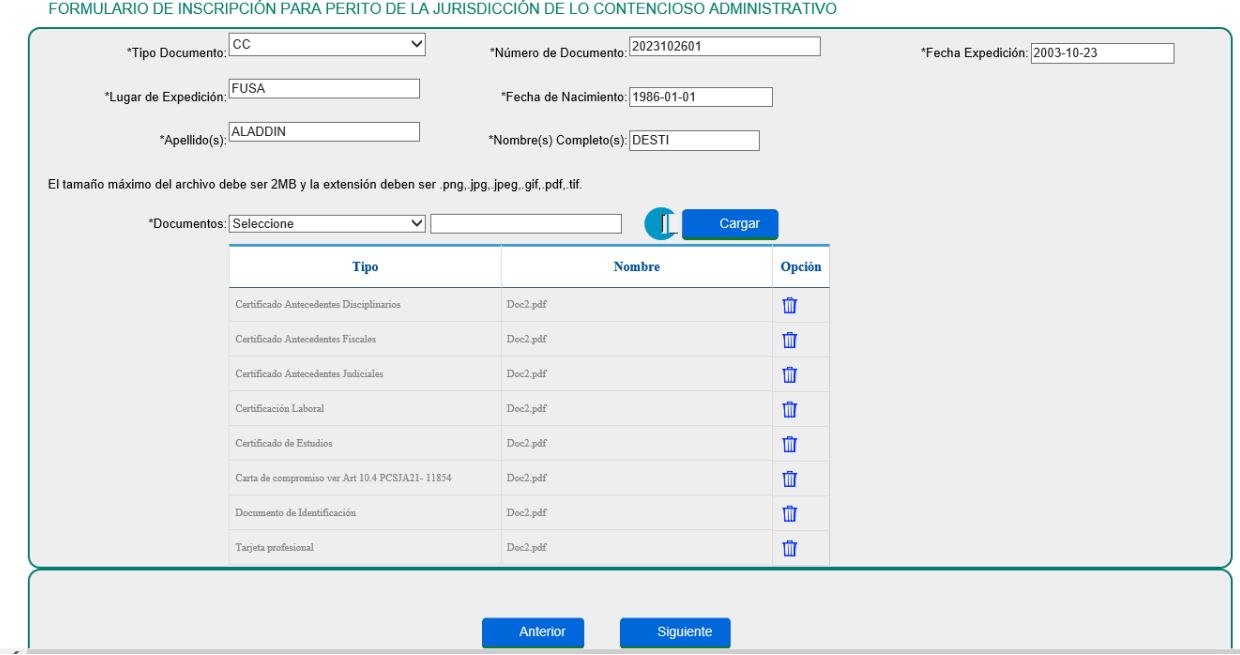

En esta sección debe seleccionar y cargar los requisitos indicados, deberá cargar por lo menos un archivo por cada tipo de documento, para lo cual debe seleccionar el documento de la lista y posteriormente seleccione la opción Examinar para buscar el documento dentro de los archivos de su equipo, al seleccionar el archivo, hacer clic en el botón Cargar para que se muestre en la tabla de la siguiente manera:

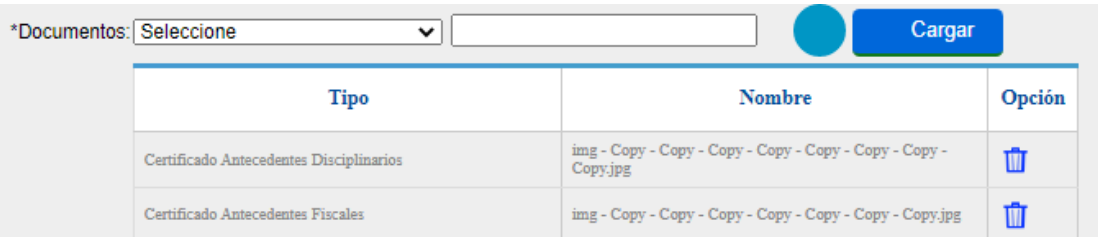

Al agregar uno o varios documentos, tendrá la opción de eliminarlos con el siguiente ícono  $\blacksquare$ .

Una vez seleccionado el botón "Siguiente"; siempre y cuando la información se encuentre a completitud, debe diligenciar los datos del perito. Los campos con (\*) se establecen como obligatorios y serán validados al hacer clic en Siguiente.

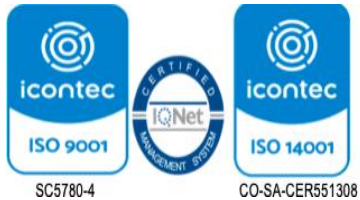

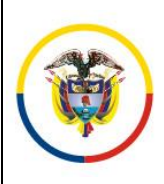

República de Colombia

Fecha: 2023-10-26

**MANUAL DE USUARIO - EXTERNO**

Página 5 de 7

Al hacer clic en Siguiente, se almacenará los datos e ingresará al formulario de Oficios y Especialidades.

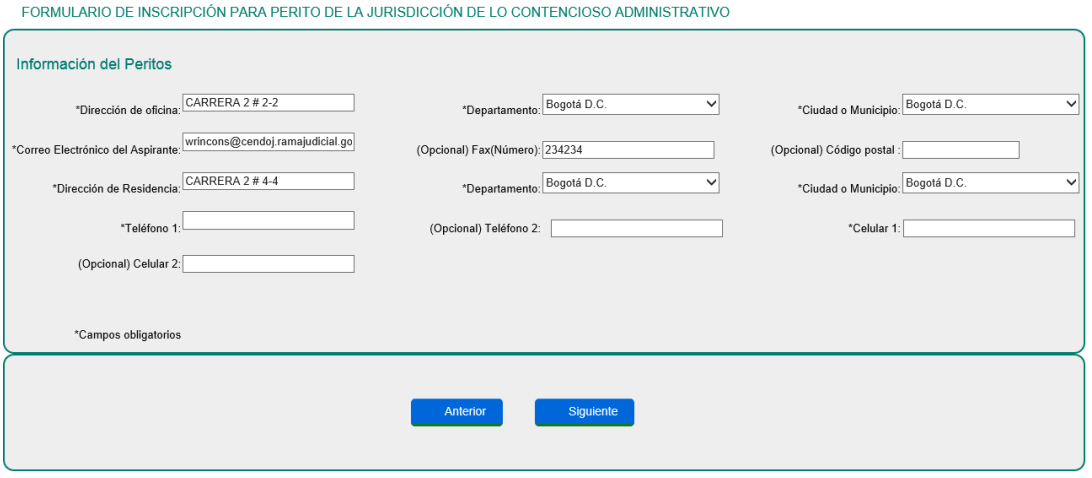

En esta pantalla podrá ingresar el Oficio y/o Especialidad a la que aspira y que reúna requisitos.

1. Seleccionar el área de su especialidad. Si el área no se encuentra dentro del listado, puede ingresarla manualmente en el campo "Otra Área", de acuerdo a la selección del Área, en la lista de "Profesiones o Técnicos" se listará las profesiones y técnicos asociados al área.

Seleccionar un valor de la lista y al hacer clic en el ícono  $\bigcirc$ , puede agregar una o más profesiones. Mostrará una tabla con las profesiones o técnicos, Al agregar una o varias profesiones, tendrá la opción de eliminarlas con el siguiente ícono  $\blacksquare$ .

De acuerdo a la selección del Área, en la lista de "Especialidades o Experto" se listará las Especialidades asociados al área. Al seleccionar un valor de la lista y al hacer clic en el ícono  $\bullet$ , puede agregar una o más especialidades, se desplegará una tabla con las especialidades o experto.

Al agregar una o varias profesiones, tendrá la opción de eliminarlas con el siguiente ícono  $\blacksquare$ . Si la especialidad no se encuentra en la lista, según el área seleccionada, puede ingresarla en el campo de texto "Especialidad". Si el área y la especialidad no se encuentran en las listas pueden ingresarlas manualmente en los campos "Otra Área" y "Otra Especialidad"

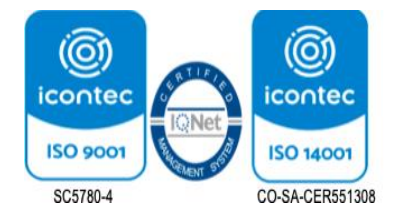

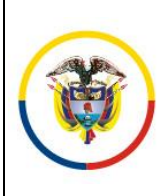

República de Colombia

#### **APLICACIÓN CONVOCATORIA PERITOS**

Versión: 1*.0*

Fecha: 2023-10-26

**MANUAL DE USUARIO - EXTERNO**

Página 6 de 7

FORMULARIO DE INSCRIPCIÓN PARA PERITO DE LA JURISDICCIÓN DE LO CONTENCIOSO ADMINISTRATIVO

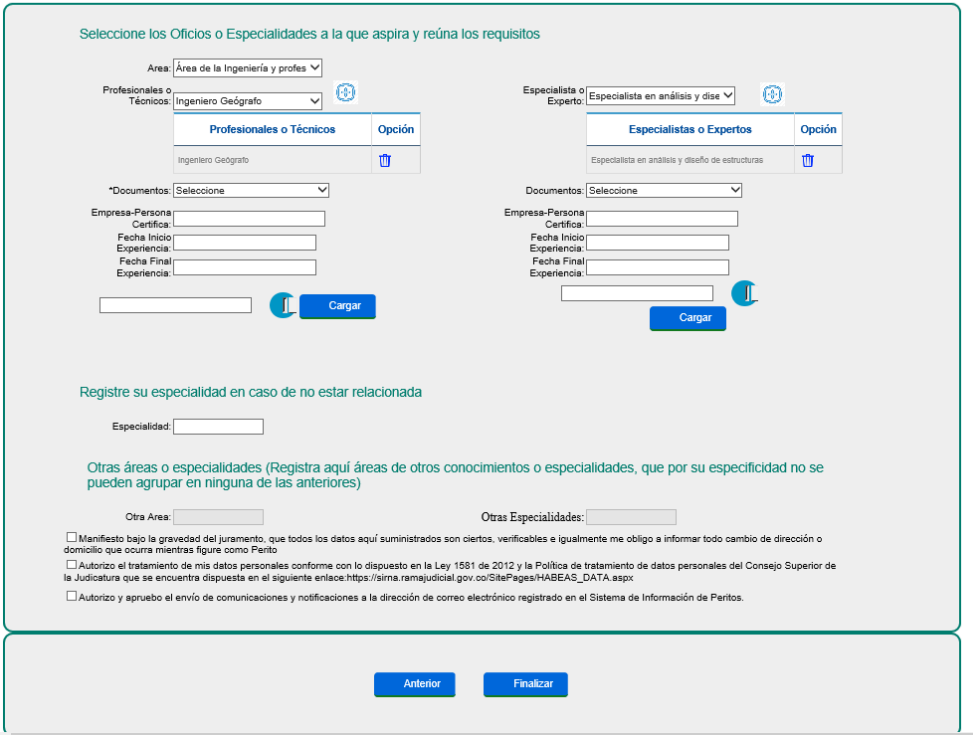

Al seleccionar la opción Finalizar, se almacenarán los datos y se dará por finalizada la inscripción. Para lo cual el sistema desplegará un mensaje indicando que la solicitud finalizo satisfactoriamente, tenga en cuenta que No podrá ingresar nuevamente al sistema para hacer ajustes o correcciones.

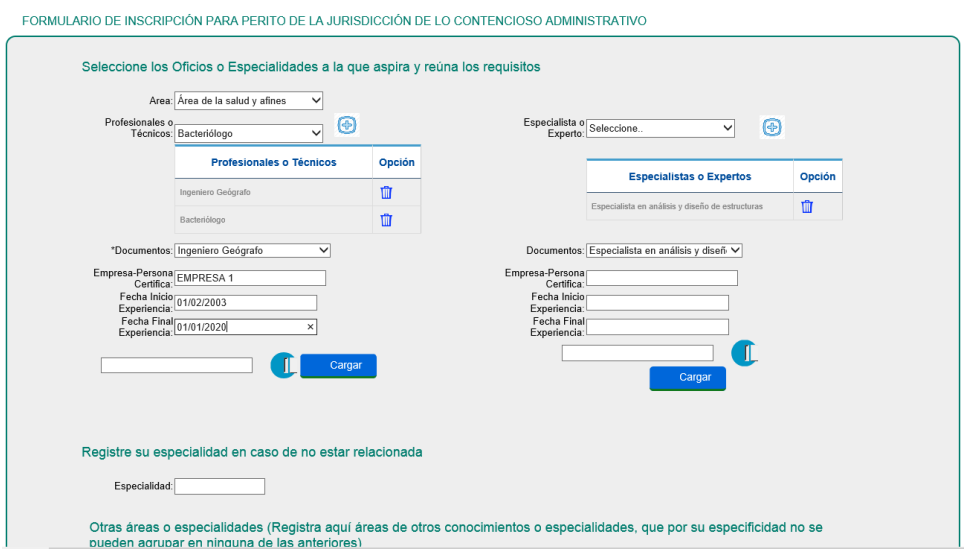

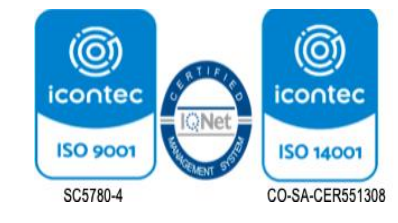

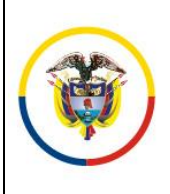

### **APLICACIÓN CONVOCATORIA PERITOS**

Versión: 1*.0*

Fecha: 2023-10-26

**MANUAL DE USUARIO - EXTERNO**

Página 7 de 7

Una vez finalizado el proceso de inscripción, cada vez que usted ingrese nuevamente al sistema se desplegara en la pantalla un resumen con la información registrada de su solicitud (datos básicos, información regional, profesiones y especialidades registradas).

#### Estado actual de la solicitud

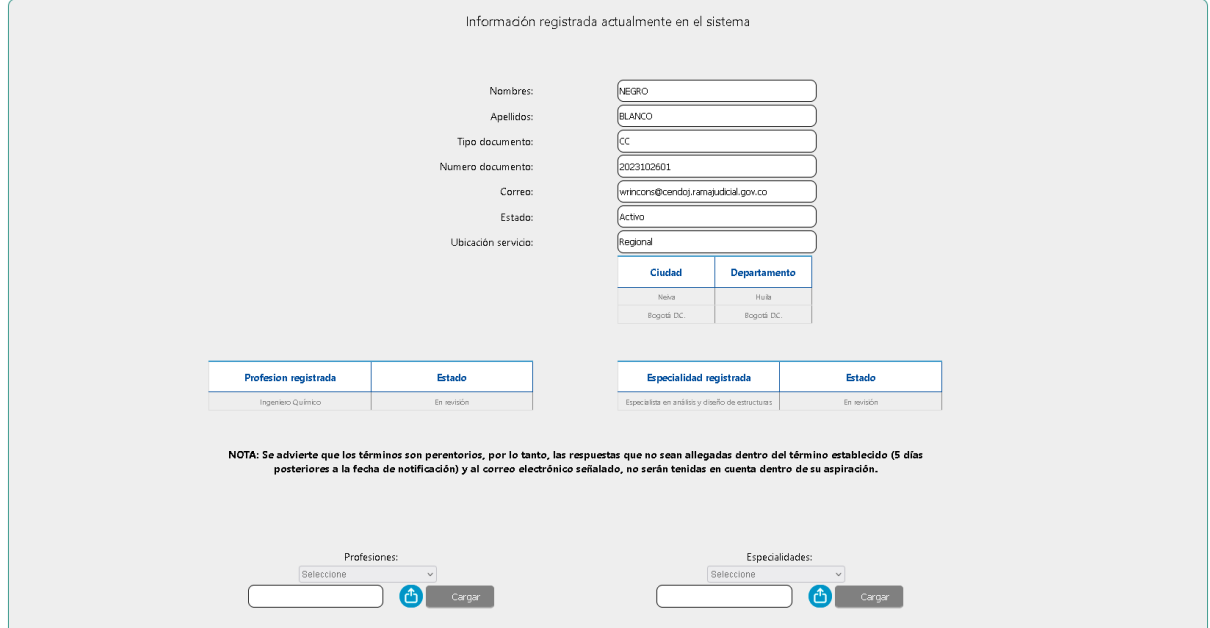

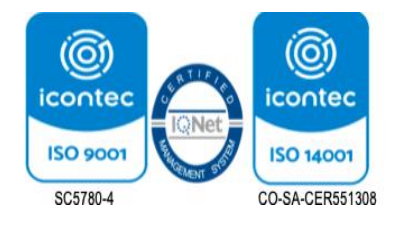